# **PRIRUČNIK ZA POSTAVLJANJE INSPIRON™**

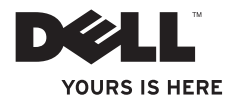

# **PRIRUČNIK ZA POSTAVLJANJE INSPIRON™**

Regulatorni model: DCSLE

## **Napomene, znakovi opreza i upozorenja**

- **NAPOMENA:** NAPOMENA ukazuje na važne informacije koje vam pomažu da koristite svoje računalo na bolji način.
- **OPREZ: ZNAK OPREZA označava moguće oštećenje hardvera ili gubitak podataka i otkriva kako izbjeći neki problem.**

**UPOZORENJE: UPOZORENJE ukazuje na moguće oštećenje imovine, tjelesne ozljede ili smrt.**

**Informacije navedene u ovom dokumentu podložne su promjeni bez prethodne obavijesti. © 2010 Dell Inc. Sva prava pridržana.**

Bilo kakvo umnožavanje ovog materijala bez pisanog dopuštenja tvrtke Dell Inc. strogo je zabranjeno.

Zaštitni znakovi korišteni u ovom tekstu: Dell, logotip DELL, *YOURS IS HERE*, *Inspiron*, *Solution Station,* i DellConnect zaštitni su znakovi tvrtke Dell Inc.; Intel, Celeron i Pentium registrirani su zaštitni znakovi, a Core je zaštitni znak tvrtke Intel Corporation u SAD-u i drugim zemljama; Microsoft, Windows, Windows Vista i logotip gumba Start sustava Windows Vista zaštitni su znakovi ili registrirani zaštitni znakovi tvrtke Microsoft Corporation u Siedinienim Američkim Državama i/ili drugim zemljama; Blu-ray Disc registrirani je zaštitni znak tvrtke Blu-ray Disc Association; Bluetooth je registrirani zaštitni znak tvrtke Bluetooth SIG, Inc. i tvrtka Dell koristi ga pod licencom.

Ostali zaštitni znakovi i zaštićeni nazivi koji se koriste u ovom dokumentu označavaju ili tvrtke koje su vlasnici tih znakova i naziva ili njihove proizvode. Tvrtka Dell Inc. odriče se bilo kakvih vlasničkih interesa za zaštitne znakove i zaštićene nazive, osim vlastitih.

#### **Ožujak 2010. P/N TMC8X Izmijenjeno izdanje A00**

\_\_\_\_\_\_\_\_\_\_\_\_\_\_\_\_\_\_

# **Sadržaj**

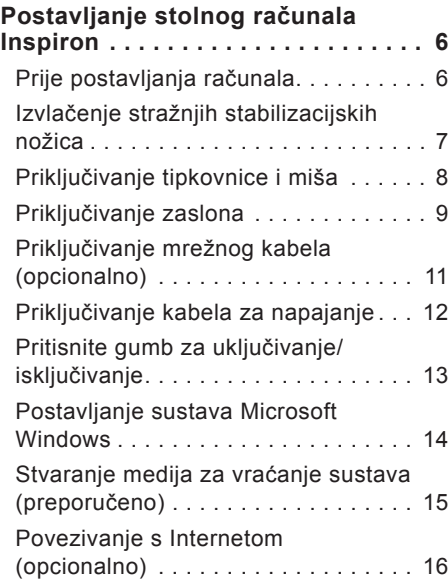

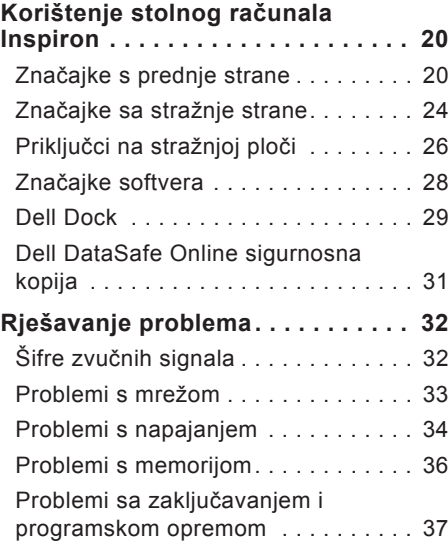

### **Sadržaj**

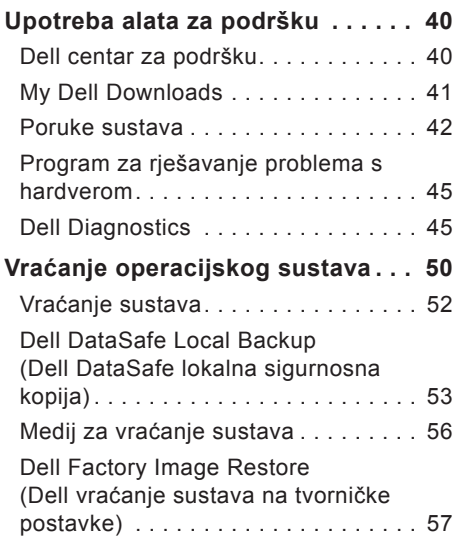

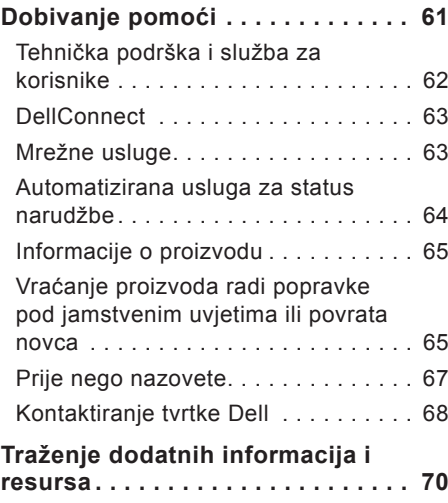

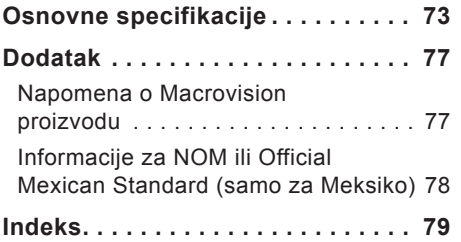

# <span id="page-7-0"></span>**Postavljanje stolnog računala Inspiron**

Ovaj odjeljak pruža informacije o postavljanju stolnog računala Inspiron™.

**UPOZORENJE: Prije nego započnete bilo koji postupak u ovom odjeljku, pročitajte sigurnosne upute koje ste dobili uz računalo. Dodatne sigurnosne informacije potražite na početnoj stranici za sukladnost sa zakonskim odredbama na www.dell.com/regulatory\_ compliance.**

## **Prije postavljanja računala**

Prilikom postavljanja računala provjerite je li izvor napajanja lako dostupan, jesu li uvjeti ventilacije prikladni i je li površina na koju namjeravate postaviti računalo ravna.

Sprječavanje protoka zraka oko računala može uzrokovati pregrijavanje. Kako biste spriječili pregrijavanje, iza stražnje strane računala ostavite najmanje 10,2 cm (4 inča) slobodnog prostora i minimalno 5,1 cm (2 inča) sa svih drugih strana. Uključeno računalo ne bi nikada smjelo biti u zatvorenom prostoru poput ormarića ili ladice.

## <span id="page-8-0"></span>**Izvlačenje stražnjih stabilizacijskih nožica**

Dok je računalo u uspravnom položaju pažljivo podignite njegov stražnji dio i okrenite stabilizirajuće nožice prema van. To osigurava maksimalnu fizičku stabilnost sustava.

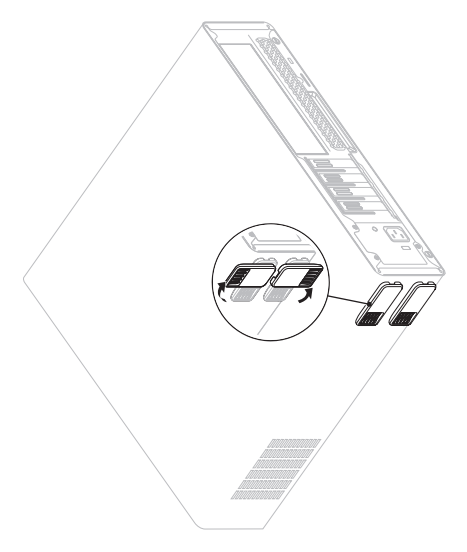

## <span id="page-9-0"></span>**Priključivanje tipkovnice i miša**

Spojite USB tipkovnicu i miša s USB priključcima na stražnjoj ploči računala.

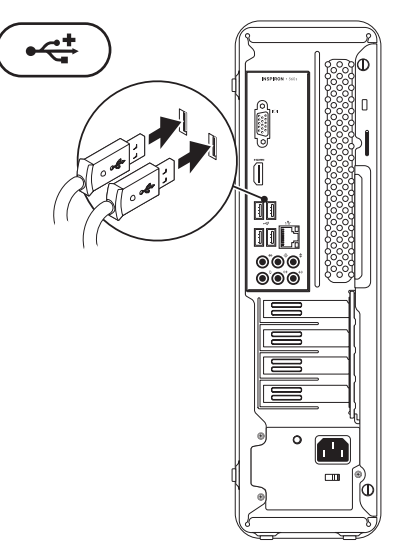

## <span id="page-10-0"></span>**Priključivanje zaslona**

Računalo ima integrirane VGA i HDMI video priključke.

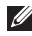

**NAPOMENA:** DVI priključak može biti dostupan ako ste kupili discrete grafičku karticu.

HDMI-na-DVI adapter i dodatne HDMI ili DVI kabele možete kupiti na adresi **www.dell.com**.

Koristite odgovarajući kabel na osnovi priključaka dostupnih na računalu i zaslonu. Pogledajte sljedeću tablicu da biste prepoznali priključke na računalu i zaslonu.

**NAPOMENA:** Prilikom povezivanja s jednim zaslonom, povežite zaslon sa SAMO JEDNIM priključkom na računalu.

#### **Postavljanje stolnog računala Inspiron**

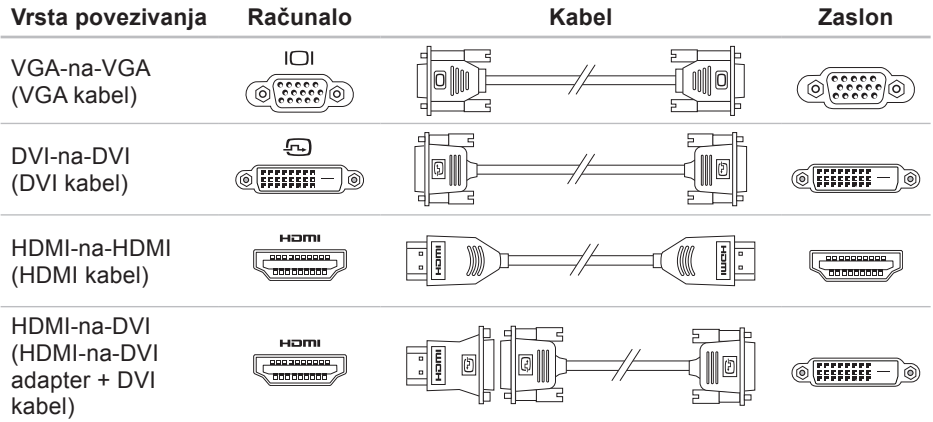

## <span id="page-12-0"></span>**Priključivanje mrežnog kabela (opcionalno)**

Mrežni priključak nije neophodan za dovršetak postavljanja računala, ali ako imate postojeću mrežnu ili internetsku vezu koja koristi kabelski priključak (poput širokopojasnog uređaja ili ethernet utičnice), sada ga možete priključiti.

**A NAPOMENA:** Za spajanje s mrežnim priključkom (RJ45 priključak) koristite samo ethernet kabel. Spojite telefonski kabel samo na priključak modema (priključak RJ11), a ne na mrežni priključak (priključak RJ45).

Da biste računalo povezali na mrežu ili širokopojasni uređaj, spojite jedan kraj mrežnog kabela na mrežni ulaz ili širokopojasni uređaj. Spojite drugi kraj mrežnog kabela na mrežni priključak (RJ45 priključak) na stražnjoj ploči vašeg računala.

Klik koji začujete znak je da je mrežni kabel sigurno spojen.

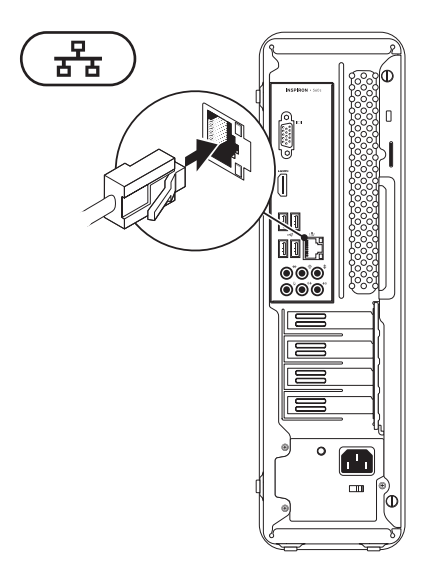

<span id="page-13-0"></span>**Postavljanje stolnog računala Inspiron**

## **Priključivanje kabela za napajanje**

**OPREZ: Da biste izbjegli oštećenje računala, provjerite je li na prekidaču za odabir napona izabran napon koji je najbliži AC napajanju na vašoj lokaciji.**

Da biste pronašli prekidač za odabir napona, pogledajte "Značajke sa stražnje strane" na stranici [24](#page-25-1).

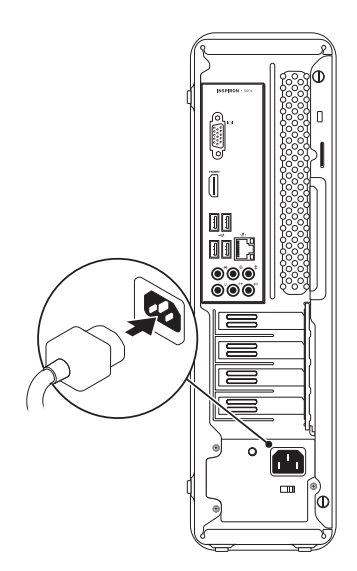

## <span id="page-14-0"></span>**Pritisnite gumb za uključivanje/isključivanje**

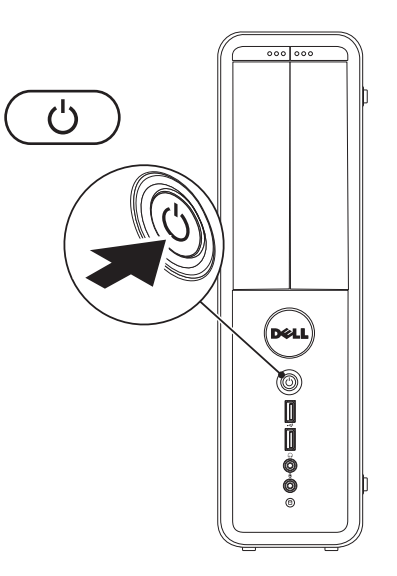

## <span id="page-15-0"></span>**Postavljanje sustava Microsoft Windows**

Vaše Dell računalo unaprijed je konfigurirano za operacijski sustav Microsoft® Windows®. Da biste prvi put postavili operacijski sustav Windows, slijedite upute na zaslonu. Ovi su koraci obavezni i njihov dovršetak može potrajati. Zasloni sustava Windows provest će vas kroz nekoliko postupaka, uključujući prihvaćanje licenčnih ugovora, određivanje postavki i postavljanje internetske veze.

- **OPREZ: Nemojte prekidati postupak postavljanja operativnog sustava. Zbog toga računalo može postati neupotrebljivo te ćete morati ponovo instalirati operacijski sustav.**
- **NAPOMENA:** Za optimalan rad računala preporučuje se da preuzmete i instalirate najnoviji BIOS i upravljačke programe za računalo koji su dostupni na adresi **support.dell.com**.
- 

**NAPOMENA:** Više informacija o operacijskom sustavu i značajkama potražite na stranici **support.dell.com/MyNewDell**.

## <span id="page-16-0"></span>**Stvaranje medija za vraćanje sustava (preporučeno)**

**NAPOMENA:** Preporučuje se da stvorite medij za vraćanje sustava čim postavite Microsoft Windows.

Medij za vraćanje sustava može se koristiti za vraćanje računala u operativno stanje u kojem se nalazilo kad ste ga kupili, istovremeno čuvajući podatkovne datoteke (bez potrebe za diskom s operacijskim sustavom). Medij za vraćanje sustava možete upotrijebiti ako su promjene hardvera, softvera, upravljačkih programa ili drugih postavki sustava ostavile računalo u neželjenom operativnom stanju.

Za stvaranje medija za vraćanje sustava trebat će vam sljedeće:

**•** Dell DataSafe Local Backup (Dell DataSafe lokalna sigurnosna kopija)

- **•** USB pogon minimalnog kapaciteta memorije od 8 GB ili DVD-R/DVD+R/ Blu-ray Disc™
- **ANAPOMENA: Dell DataSafe Local** Backup ne podržava diskove za višestruko snimanje.

Za stvaranje medija za vraćanje sustava:

- **1.** Provjerite je li računalo uključeno.
- **2.** Umetnite disk ili USB pogon u računalo.
- **3.** Kliknite Start → Programs (Programi)→ **Dell DataSafe Local Backup** (Dell DataSafe lokalna sigurnosna kopija).
- **4.** Kliknite **Create Recovery Media** (Izradi medij za vraćanje sustava).
- **5.** Slijedite upute na zaslonu.
- **NAPOMENA:** Informacije o korištenju medija za vraćanje sustava potražite u poglavlju "Medij za vraćanje sustava" na stranici [56](#page-57-1).

## <span id="page-17-0"></span>**Povezivanje s Internetom (opcionalno)**

Za povezivanje s Internetom potreban vam je vanjski modem ili mrežna veza te davatelj internetskih usluga (ISP).

Ako vanjski USB modem ili bežični LAN adapter nije dio vaše izvorne narudžbe, možete ih kupiti na web-mjestu **www.dell.com**.

### **Postavljanje žičane veze**

- **•** Ako koristite modemsku vezu, prije postavljanja internetske veze priključite telefonski kabel na dodatni modem i zidnu telefonsku utičnicu.
- **•** Ako koristite DSL vezu ili vezu uz pomoć kabelskog/satelitskog modema, kontaktirajte svog davatelja internetskih usluga ili mobilnih usluga za upute za postavljanje.

Da biste dovršili postavljanje žične internetske veze, slijedite upute iz poglavlja "Postavljanje internetske veze" na stranici [18](#page-19-0).

### **Postavljanje bežične veze**

**ZA NAPOMENA:** Da biste postavili bežični usmjerivač, pogledajte dokumentaciju isporučenu s usmjerivačem.

Prije nego što počnete koristiti bežičnu internetsku vezu, morate se spojiti s bežičnim usmjerivačem.

Da biste uspostavili vezu s bežičnim usmjerivačem:

Windows Vista®

- **1.** Spremite i zatvorite sve otvorene datoteke i izađite iz svih otvorenih programa.
- **2.** Kliknite **Start** → **Connect To** (Poveži s).
- **3.** Slijedite upute na zaslonu da biste dovršili postavljanje.

#### <span id="page-18-0"></span>Windows® 7

- **1.** Spremite i zatvorite sve otvorene datoteke i izađite iz svih otvorenih programa.
- **2.** Kliknite Start <sup>**→**</sup>→ Control Panel (Upravljačka ploča).
- **3.** U okvir za pretraživanje upišite network (mreža) i zatim kliknite **Network and Sharing Center** (Centar za umrežavanje i dijeljenje)→**Connect to a network** (Spoji na mrežu).
- **4.** Za dovršetak postavljanja pratite upute na zaslonu.

### <span id="page-19-0"></span>**Postavljanje internetske veze**

Davatelji internetskih usluga (ISP-ovi) i njihove ponude razlikuju se od zemlje do zemlje. Za ponude dostupne u vašoj zemlji kontaktirajte svog ISP-a.

Ako se ne možete povezati na Internet, a prije ste se uspješno povezivali, davatelj internetskih usluga možda ima problema s pružanjem usluge. Obratite se davatelju internetskih usluga kako biste provjerili status usluge ili se kasnije ponovo pokušajte povezati.

Pripremite informacije o svom davatelju internetskih usluga. Ako nemate davatelja internetskih usluga, možete ga pronaći pomoću čarobnjaka za **Povezivanje s Internetom**.

Za postavljanje internetske veze:

#### Windows Vista

- **1.** Spremite i zatvorite sve otvorene datoteke i izađite iz svih otvorenih programa.
- **2.** Kliknite **Start** → **Control Panel** (Upravljačka ploča).
- **3.** U okvir za pretraživanje upišite network (mreža) i zatim kliknite **Network and Sharing Center** (Centar za umrežavanje i dijeljenje)→ **Set up a new connection or network** (Postavi novu vezu ili mrežu)→ **Connect to the Internet** (Povezivanje s Internetom). Prikazuje se prozor **Connect to the Internet** (Povezivanie s Internetom).
- **A** NAPOMENA: Ako ne znate koju vrstu veze odabrati, kliknite **Help me choose** (Pomozi mi pri odabiru) ili se obratite davatelju internetskih usluga.

**4.** Slijedite upute na zaslonu i upotrijebite informacije o postavljanju koje ste dobili od svog ISP-a kako biste dovršili postavljanje.

#### Windows 7

- **1.** Spremite i zatvorite sve otvorene datoteke i izađite iz svih otvorenih programa.
- **2.** Kliknite **Start** →**Control Panel** (Upravljačka ploča).
- **3.** U okvir za pretraživanje upišite network (mreža) i zatim kliknite **Network and Sharing Center** (Centar za umrežavanje i dijeljenje)→ **Set up a new connection or network** (Postavi novu vezu ili mrežu)→ **Connect to the Internet** (Povezivanje s Internetom). Prikazuje se prozor **Connect to the Internet** (Povezivanje s Internetom).
- **MAPOMENA:** Ako ne znate koju vrstu veze odabrati, kliknite **Help me choose** (Pomozi mi pri odabiru) ili se obratite davatelju internetskih usluga.
- **4.** Slijedite upute na zaslonu i upotrijebite informacije o postavljanju koje ste dobili od svog ISP-a kako biste dovršili postavljanje.

# <span id="page-21-0"></span>**Korištenje stolnog računala Inspiron**

Ovaj odjeljak pruža informacije o značajkama dostupnim na stolnom računalu Inspiron™.

# **Značajke s prednje strane**

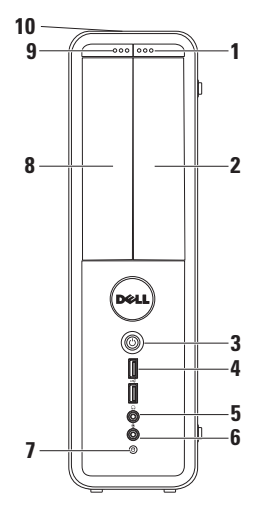

- **1 Gumb za otvaranje FlexBay pogona** — služi za otvaranje poklopca FlexBay pogona pritiskom.
- **2 FlexBay utor** podržava dodatni čitač medijskih kartica ili tvrdi disk.
- **3 Gumb napajanja** pritisnite da biste uključili ili isključili računalo. Svjetlo u sredini gumba označava stanje napajanja.

**NAPOMENA**: Za informacije o problemima napajanja pogledajte "Problemi s napajanjem" na stranici [34](#page-35-1).

- **4 USB 2.0 priključci (2)** služe za priključivanje USB uređaja koji se povremeno spajaju, poput memorije, digitalnih fotoaparata i MP3 playera.
- **5 Priključak za slušalice** služi za priključivanje slušalica.

**NAPOMENA:** Za priključivanje uključenog zvučnika ili zvučnog sustava koristite priključke za zvuk na stražnjoj strani računala.

**6 Ulazni priključak ili priključak za mikrofon** — služi za priključivanje mikrofona za glas ili audiokabela za audioulaz.

**7 Indikator aktivnosti tvrdog diska** — uključuje se kada računalo očitava ili zapisuje podatke. Trepćuće bijelo svjetlo ukazuje na aktivnost tvrdog diska.

- **OPREZ: Kako biste izbjegli gubitak podataka, nikada ne isključujte računalo dok indikator aktivnosti tvrdog diska treperi.**
- **8 Optički pogon**  reproducira ili snima CD, DVD i Blu-ray diskove (opcionalno). Pobrinite se da prilikom umetanja diska u ladicu optičkog pogona strana s ispisom ili natpisom bude okrenuta prema gore.
- **9 Gumb za otvaranje optičkog pogona** — služi za otvaranje ladice optičkog pogona pritiskom.

**10 Servisna oznaka i kôd za brzu uslugu (nalaze se na vrhu kućišta prema stražnjoj strani)** — pomažu u identificiranju računala kad pristupate web-mjestu Dell podrške ili nazivate tehničku podršku.

**Korištenje stolnog računala Inspiron** 

## <span id="page-25-1"></span><span id="page-25-0"></span>**Značajke sa stražnje strane**

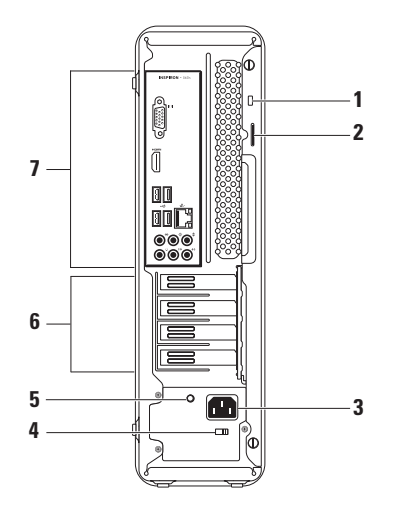

**1 Utor za sigurnosni kabel** — služi za povezivanje komercijalno dostupnog sigurnosnog kabela s računalom.

**NAPOMENA:** Prije nego što kupite sigurnosni kabel, uvjerite se da odgovara utoru sigurnosnog kabela na vašem računalu.

- **2 Obruči za lokot** pričvršćuju se na standardni lokot kako bi spriječili neovlašteni pristup unutrašnjosti računala.
- **3 Priključak za napajanje** služi za priključivanje kabela za napajanje. Izgled ovog priključka se može razlikovati.
- **4 Prekidač za odabir napona** omogućuje odabir odgovarajućeg napona za vašu regiju.

**5 Svjetlo napajanja** — označava dostupnost struje na jedinici za napajanje.

**NAPOMENA:** Svjetlo napajanja možda nije dostupno na svim računalima.

- **6 Utori za kartice proširenja** nude pristup priključcima bilo koje instalirane PCI i PCI express kartice.
- **7 Priključci na stražnjoj ploči** služe za priključivanje USB, audio i drugih uređaja u odgovarajuće priključke.

## <span id="page-27-0"></span>**Priključci na stražnjoj ploči**

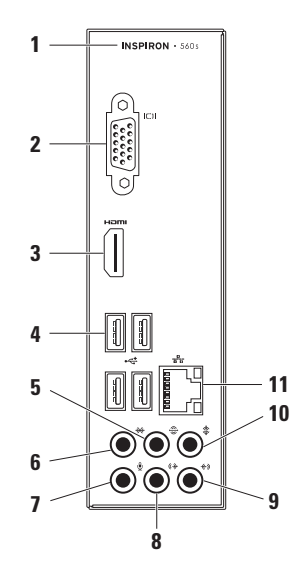

- **1** Broj modela računala.
- **2 VGA priključak** služi za priključivanje zaslona.
- **3 HDMI priključak** služi za priključivanje TV prijemnika te prenosi 5.1-kanalni zvuk i videosignale.

**NAPOMENA**: Kad se upotrebljava s monitorom, očitava se samo videosignal.

- **4 USB 2.0 priključci (4)**  služe za priključivanje USB uređaja poput miša, pisača, tipkovnice, vanjskog pogona ili MP3 playera.
- **5 Stražnji priključak za L/D surround** — služi za priključivanje stražnjih L/D surround zvučnika.
- **6 Bočni priključak za L/D surround** — služi za priključivanje bočnih L/D surround zvučnika.
- **7 Priključak za mikrofon** služi za priključivanje mikrofona za glas ili audio kabela za audioulaz.
- **8 Prednji priključak za L/D izlaz** — služi za priključivanje prednjih L/D zvučnika.
- **9 Ulazni priključak** služi za povezivanje uređaja za snimanje/ reprodukciju kao što je mikrofon, kasetofon, CD player ili videorekorder.
- **10 Priključak za središnji zvučnik/ subwoofer** — služi za priključivanje središnjeg zvučnika ili subwoofera.
- **11 Mrežni priključak i svjetlo**  služi za priključivanje računala na mrežu ili širokopojasni uređaj ako koristite žičnu mrežu. Dva svjetlosna indikatora pokraj priključka označavaju status i aktivnost žične mrežne veze.

## <span id="page-29-0"></span>**Značajke softvera**

**ZA NAPOMENA:** Za više informacija o značajkama opisanim u ovom odjeljku pogledajte *Tehnički priručnik za Dell* koji je dostupan na vašem tvrdom disku ili na web-mjestu **support.dell.com/manuals**.

## **Produktivnost i komunikacija**

Računalo možete koristiti za stvaranje prezentacija, brošura, čestitki, letaka i proračunskih tablica. Ujedno možete uređivati i pregledavati digitalne fotografije i slike. Više detalja o softveru instaliranom na računalu potražite u svojoj narudžbenici.

Nakon povezivanja s Internetom možete pristupiti web-mjestima, postaviti račun e-pošte te učitati ili preuzeti datoteke.

### **Zabava i multimedija**

Računalo možete koristiti za gledanje videozapisa, igranje igrica, stvaranje vlastitih CD-ova, kao i slušanje glazbe i radiopostaja.

Možete preuzimati ili kopirati slikovne i videodatoteke s prijenosnih uređaja, kao što su digitalni fotoaparati i mobilni telefoni. Dodatne softverske aplikacije omogućuju vam organiziranje i stvaranje glazbenih i video datoteka koje možete snimiti na disk, spremiti na prijenosne uređaje poput MP3 playera i dlanovnika ili ih reproducirati i pogledati izravno na spojenim televizorima, projektorima i kućnim kinima.

## <span id="page-30-0"></span>**Dell Dock**

Dell Dock je grupa ikona koja omogućuje brz pristup aplikacijama, datotekama i mapama koje se često koriste. Dock možete personalizirati:

- 
- **•** dodavanjem ili uklanjanjem ikona **•** promjenom boje i položaja Docka
- **•** grupiranjem povezanih ikona u kategorije
- **•** promjenom ponašanja ikona

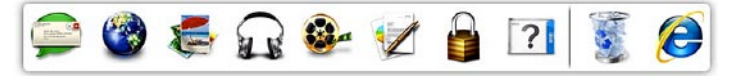

### **Dodavanje kategorije**

- **1.** Desnom tipkom miša kliknite Dock, kliknite **Add** (Dodaj)→ **Category** (Kategorija). Pojavljuje se prozor **Add/Edit Category** (Dodaj/uredi kategoriju).
- **2.** Upišite naziv kategorije u polje **Title**  (Naziv).
- **3.** Ikonu kategorije odaberite u okviru **Select an image:** (Odaberi sliku) .
- **4.** Kliknite **Save** (Spremi).

### **Dodavanje ikone**

Povucite i ispustite ikonu u Dock ili kategoriju.

## **Uklanjanje kategorije ili ikone**

- **1.** Desnom tipkom miša kliknite kategoriju ili ikonu u Docku i kliknite **Delete shortcut** (Izbriši prečac) ili **Delete category** (Izbriši kategoriju).
- **2.** Slijedite upute na zaslonu.

### **Personaliziranje Docka**

- **1.** Desnom tipkom miša kliknite Dock i odaberite **Advanced Setting...** (Napredne postavke).
- **2.** Odaberite željenu opciju za personaliziranje Docka.

## <span id="page-32-0"></span>**Dell DataSafe Online sigurnosna kopija**

**NAPOMENA:** Dell DataSafe Online možda nije dostupan u svim regijama.

#### **NAPOMENA:** Za brza učitavanja i preuzimanja preporučuje se širokopojasna veza.

Dell DataSafe Online jest automatizirana usluga za stvaranje sigurnosnih kopija i oporavak koja pomaže u zaštiti podataka i drugih važnih datoteka od incidenata poput krađe, požara ili prirodnih nepogoda. Usluzi možete pristupiti na računalu pomoću računa zaštićenog lozinkom.

Dodatne informacije potražite na **delldatasafe.com**.

Za planiranje izrade sigurnosnih kopija:

- **1.** Dvaput kliknite ikonu Dell DataSafe Online  $\bullet$  na programskoj traci.
- **2.** Slijedite upute koje se pojavljuju na zaslonu.

# <span id="page-33-0"></span>**Rješavanje problema**

U ovom se poglavlju nalaze informacije o rješavanju problema vezanih uz računalo. Ako ne možete riješiti problem služeći se sljedećim smjernicama, pogledajte poglavlje "Upotreba alata za podršku" na stranici [40](#page-41-1) ili "Kontaktiranje tvrtke Dell" na stranici [68](#page-69-1).

# **Šifre zvučnih signala**

Vaše računalo može tijekom uključivanja proizvesti nekolicinu zvučnih signala ako postoje pogreške ili problemi. Ova serija zvučnih signala koja se naziva šifra zvučnog signala može vam pomoći pri identifikaciji problema. Zapišite zvučnu šifru pogreške i kontaktirajte Dell (pogledajte "Kontaktiranje tvrtke Dell" na stranici [68](#page-69-1)).

<span id="page-34-0"></span>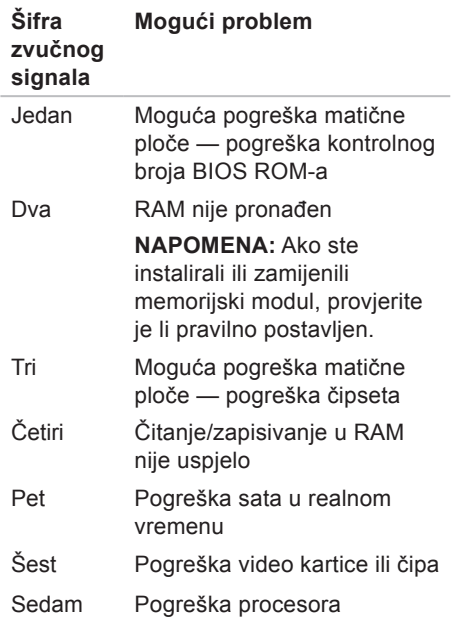

# **Problemi s mrežom**

### **Bežične veze**

**Ako je mrežna veza prekinuta** — bežični usmjerivač nije na mreži ili je na računalu onemogućena bežična veza.

- **•** Provjerite je li bežični usmjerivač uključen i spojen s izvorom podataka (kabelski modem ili mrežni razdjelnik).
- **•** Ponovo uspostavite vezu s bežičnim usmjerivačem (pogledajte "Postavljanje bežične veze" na stranici [17](#page-18-0)).

## **Žičane veze**

### **Ako je mrežna veza prekinuta** —

- **•** Provjerite je li kabel dobro učvršćen te da nije oštećen.
- **•** Provjerite stanje svjetla za označavanje integriteta veze.

<span id="page-35-0"></span>**Rješavanje problema**

Svjetla za označavanje integriteta veze na integriranom mrežnom priključku omogućuju vam da provjerite radi li veza te pružaju informacije o statusu:

- **•** Isključeno postoji dobra veza između 10 Mb/s mreže i računala ili računalo ne prepoznaje fizičku vezu s mrežom. Ako mrežna veza ne radi, obratite se administratoru mreže.
- **•** Trajno zeleno svjetlo dobra veza između 100 Mb/s mreže i računala.
- **•** Trajno narančasto svjetlo dobra veza između 1000 Mb/s mreže i računala.
- **ZA NAPOMENA:** Svjetlo za označavanje integriteta veze na mrežnom priključku namijenjeno je samo kabelskim mrežnim vezama. Svjetlo za označavanje integriteta veze ne pokazuje status bežičnih veza.

Ako se problem još uvijek pojavljuje, kontaktirajte administratora mreže.

## <span id="page-35-1"></span>**Problemi s napajanjem**

**Ako svjetlo napajanja ne svijetli** računalo je u stanju hibernacije, isključeno je ili nije priključeno na napajanje.

- **•** Pritisnite gumb napajanja kako biste nastavili normalan rad.
- **•** Ponovo uključite kabel napajanja u priključak na računalu i utičnicu.
- **•** Ako je računalo priključeno na razdjelnik, provjerite je li razdjelnik uključen u utičnicu i je li uključen. Također zaobiđite uređaje za zaštitu, razdjelnike i produžne kabele kako biste provjerili hoće li se računalo ispravno uključiti.
- **•** Provjerite radi li utičnica tako da je testirate pomoću drugog uređaja, primjerice svjetiljke.
- **•** Provjerite je li uključeno dijagnostičko svjetlo napajanja na pozadini računala. Ako je svjetlo isključeno, možda postoji problem s napajanjem ili kabelom napajanja.
- **•** Ako se problem nastavi, kontaktirajte Dell (pogledajte "Kontaktiranje tvrtke Dell" na stranici [68](#page-69-0)).

#### **Ako je svjetlo napajanja trajno bijelo i računalo se ne odaziva** — monitor možda nije priključen na računalo ili uključen.

- **•** Provjerite je li zaslon ispravno priključen, a zatim ga isključite i uključite.
- **•** Ako se problem nastavi, kontaktirajte Dell (pogledajte "Kontaktiranje tvrtke Dell" na stranici [68](#page-69-0)).

#### **Ako je svjetlo napajanja trajno žuto** —

- **•** računalo je u stanju mirovanja ili pripravnosti. Pritisnite bilo koju tipku na tipkovnici, pomaknite priključenog miša ili pritisnite gumb za uključivanje/ isključivanje kako biste nastavili s normalnim radom.
- **•** Možda postoji problem s matičnom pločom ili napajanjem. Za pomoć kontaktirajte Dell (pogledajte "Kontaktiranje tvrtke Dell" na stranici [68](#page-69-0)).

#### **Ako je svjetlo napajanja trepćuće žuto** možda postoji problem s matičnom pločom.

Za pomoć kontaktirajte Dell (pogledajte "Kontaktiranje tvrtke Dell" na stranici [68](#page-69-0)). **Ako naiđete na smetnje koje ometaju prijem na računalu** — neželjeni signal stvara smetnje prekidajući ili blokirajući druge signale. Neki od mogućih uzroka smetnij su:

- **•** Produžni kabeli za napajanje, tipkovnicu i miš.
- **•** Previše uređaja priključenih na razdjelnik.
- **•** Više razdjelnika priključenih na jednu utičnicu.

# **Problemi s memorijom**

#### **Ako primite poruku o nedostatnoj memoriji** —

- **•** Spremite i zatvorite sve otvorene datoteke i zatvorite sve otvorene programe koje ne koristite kako biste vidjeli hoće li to riješiti problem.
- **•** U dokumentaciji softvera potražite minimalne zahtjeve za memoriju. Prema potrebi instalirajte dodatnu memoriju (pogledajte *Servisni priručnik* na **support.dell.com/manuals**).
- **•** Ponovo postavite memorijske module u priključke (pogledajte *Servisni priručnik* na **support.dell.com/manuals**).
- **•** Ako se problem nastavi, kontaktirajte Dell (pogledajte "Kontaktiranje tvrtke Dell" na stranici [68](#page-69-0)).

#### **Ako se pojave drugi problemi s memorijom** —

- **•** Provjerite jeste li slijedili upute za instalaciju memorije (pogledajte Servisni priručnik na adresi **support.dell.com/ manuals**).
- **•** Provjerite je li memorijski modul kompatibilan s računalom. Vaše računalo podržava memoriju DDR3. Više informacija o vrsti memorije koju podržava vaše računalo potražite u odjeljku "Osnovne specifikacije" na stranici [73](#page-74-0).
- **•** Pokrenite program Dell Diagnostics (pogledajte poglavlje "Dell Diagnostics" na stranici [45](#page-46-0)).
- **•** Ako se problem nastavi, kontaktirajte Dell (pogledajte "Kontaktiranje tvrtke Dell" na stranici [68](#page-69-0)).

### <span id="page-38-0"></span>**Problemi sa zaključavanjem i programskom opremom**

**Ako se računalo ne uključuje** — provjerite je li kabel za napajanje čvrsto priključen u računalo i u utičnicu.

#### **Ako program prestane reagirati** zatvorite program:

- **1.** Istovremeno pritisnite <Ctrl><Shift><Esc>.
- **2.** Kliknite **Applications** (Aplikacije).
- **3.** Odaberite program koji više ne reagira.
- **4.** Kliknite **End Task** (Završi zadatak).

**Ako se program uporno ruši** — provjerite softversku dokumentaciju. Ako je neophodno, deinstaliraite i zatim ponovo instaliraite program.

**Rješavanje problema**

**ZA NAPOMENA:** Softver obično sadržava instalacijske upute u svojoj dokumentaciji ili na CD-u.

#### **Ako računalo prestane reagirati ili se pojavi plavi zaslon** —

#### **OPREZ: Postoji mogućnost da izgubite podatke ako ne možete ugasiti operativni sustav.**

Ukoliko ne uspijete dobiti odgovor pritiskom na tipku na vašoj tipkovnici ili pomakom miša, pritisnite i držite gumb za najmanje 8 do 10 sekundi dok se računalo ne isključi. Zatim ponovno pokrenite računalo.

**Ako je program dizajniran za stariju verziju operacijskog sustava Microsoft® Windows®** — pokrenite čarobnjak za programsku kompatibilnost. Čarobnjak za programsku kompatibilnost konfigurira program tako da se on pokreće u okruženju sličnom okruženjima starije verzije operacijskog sustava Microsoft® Windows®.

#### Windows Vista®

- **1.** Kliknite Start **↔** → Control Panel (Upravljačka ploča) → **Programs** (Programi) → **Use an older program with this version of Windows** (Korištenje starijeg programa s ovom verzijom sustava Windows).
- **2.** Na zaslonu dobrodošlice kliknite na **Next** (Dalie).
- **3.** Slijedite upute na zaslonu.

Windows® 7

- **1.** Kliknite Start → Control Panel (Upravljačka ploča) → **Programs** (Programi) → **Run programs made for previous versions of Windows** (Pokreni programe načinjene za starije verzije sustava Windows).
- **2.** Na zaslonu dobrodošlice kliknite na **Next** (Dalje).
- **3.** Slijedite upute na zaslonu.

#### **Ako se pojave drugi problemi sa softverom** —

- **•** Odmah napravite sigurnosnu kopiju svojih datoteka.
- **•** Upotrijebite program za skeniranje virusa kako biste provjerili tvrdi disk ili CD-ove.
- **•** Spremite i zatvorite sve otvorene datoteke ili programe i isključite računalo putem izbornika **Start** .
- **•** Provjerite dokumentaciju softvera ili se obratite proizvođaču softvera za informacije o rješavanju problema:
	- Provjerite je li program kompatibilan s operacijskim sustavom koji je instaliran na vašem računalu.
	- Provjerite zadovoljava li vaše računalo minimalne zahtjeve hardvera potrebne za pokretanje softvera. Za informacije pogledajte dokumentaciju softvera.
- Provjerite je li program pravilno instaliran i konfiguriran.
- Provjerite nisu li upravljački programi uređaja u sukobu s programom.
- Ako je potrebno deinstalirajte i zatim ponovno instalirajte program.

# **Upotreba alata za podršku**

# **Dell centar za podršku**

Dell centar za podršku pomaže vam pri pronalaženju usluge, podrške i željenih posebnih informacija vezanih uz sustav.

Da biste pokrenuli aplikaciju, kliknite ikonu na alatnoj traci.

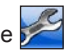

Na početnoj stranici **Dell centra za podršku** prikazuje se broj modela vašeg računala, servisna oznaka, kôd za brzu uslugu i kontakt podaci servisa.

Na početnoj stranici također se nalaze sljedeće veze:

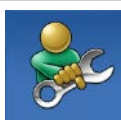

**Self Help** (Samostalna pomoć) (rješavanje problema, sigurnost, performanse sustava, mreža/Internet, sigurnosna kopija/obnova i operacijski sustav Windows)

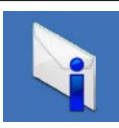

**Alerts** (Upozorenja) (upozorenja tehničke podrške relevantna za vaše računalo)

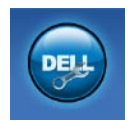

**Assistance from Dell** (Pomoć iz Della) (tehnička podrška s DellConnect™, korisnička služba, obuka i priručnici, How-To Help with Solution Station™ i mrežno skeniranje s PC CheckUp)

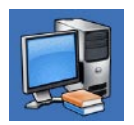

**About Your System** (O vašem sustavu) (dokumentacija sustava, informacije o jamstvu, informacije o sustavu, nadogradnje i dodatna oprema)

Za više informacija o **Dell centru za podršku** i raspoloživim alatima podrške kliknite karticu **Services** (Usluge) na adresi **support.dell.com**.

# **My Dell Downloads**

<span id="page-42-0"></span>**ZA NAPOMENA:** My Dell Downloads možda nije dostupan u svim regijama.

Neki od softvera koji su unaprijed instalirani na vašem novom računalu ne uključuju CD ili DVD sa sigurnosnom kopijom. Taj se softver može naći na My Dell Downloads. S ovog web-mjesta možete preuzeti dostupan softver za ponovnu instalaciju ili stvaranje vlastitih medija za sigurnosnu kopiju.

Kako biste se registrirali i koristili My Dell Downloads:

**1.** Idite na

#### **downloadstore.dell.com/media**.

**2.** Slijedite upute na zaslonu za registraciju i preuzimanje softvera.

Ponovno instalirajte ili napravite medij za sigurnosnu kopiju softvera za korištenje u budućnosti.

### **Poruke sustava**

Ako računalo ima problem ili pogrešku, može prikazati poruku sustava koja će vam pomoći u prepoznavanju uzroka i radnje potrebne za rješavanje problema.

**ZA NAPOMENA:** Ako se poruka koju ste primili ne nalazi u sljedećim primjerima, pročitajte dokumentaciju za operacijski sustav ili program koji ste koristili kada se ta poruka prikazala. Možete pogledati i Tehnički priručnik za Dell na tvrdom disku ili na web-mjestu **support.dell.com/manuals** ili kontaktirati tvrtku Dell (pogledajte "Kontaktiranje tvrtke Dell" na stranici [68](#page-69-0)).

**Upozorenje! Previous attempts at booting this system have failed at checkpoint [nnnn]** (Prethodni pokušaji pokretanja sustava rezultirali su pogreškom u kontrolnoj točki [nnnn])**. For help in resolving this problem, please note this checkpoint and contact Dell Technical**  (Za pomoć u rješavanju ovog problema, zabilježite ovu točku provjere i kontaktirajte Dell tehničku podršku) — računalo nije uspjelo dovršiti postupak pokretanja tri puta zaredom zbog iste pogreške. Za pomoć kontaktirajte Dell (pogledajte "Kontaktiranje tvrtke Dell" na stranici [68](#page-69-0)).

**CMOS checksum error** (Pogreška kontrolnog broja CMOS-a) — moguća pogreška na matičnoj ploči ili je baterija u obliku novčića gotovo prazna. Bateriju je potrebno zamijeniti. Za dodatnu pomoć pogledajte *Servisni priručnik* na web-mjestu **support.dell.com/manuals** ili kontaktirajte tvrtku Dell (pogledajte "Kontaktiranje tvrtke Dell" na stranici [68](#page-69-0)).

**CPU fan failure** (Kvar ventilatora procesora) — ventilator procesora ne radi. Potrebno je zamijeniti ventilator procesora. Pogledajte *Servisni priručnik* na **support.dell.com/manuals**.

**Hard-disk drive failure** (Pogreška tvrdog diska) — moguća pogreška na tvrdom disku tijekom postupka POST. Za pomoć kontaktirajte Dell (pogledajte "Kontaktiranje tvrtke Dell" na stranici [68](#page-69-0)).

**Hard-disk drive read failure** (Pogreška čitanja s tvrdog diska) — moguća pogreška na tvrdom disku tijekom testiranja podizanja tvrdog diska. Za pomoć kontaktirajte Dell (pogledajte "Kontaktiranje tvrtke Dell" na stranici [68](#page-69-0)).

**Keyboard failure** (Pogreška tipkovnice) zamijenite tipkovnicu ili provierite je li kabel pravilno uključen.

**No boot device available** (Nema uređaja za podizanje sustava) — na tvrdom disku ne postoji particija za podizanje sustava, kabel tvrdog diska nije dobro pričvršćen ili nema uređaja za podizanje sustava.

- **•** Ako je tvrdi disk vaš uređaj za podizanje sustava, provjerite jesu li svi kabeli ispravno priključeni i je li tvrdi disk ispravno instaliran i particioniran kao uređaj za podizanje sustava.
- **•** Pokrenite program za postavljanje sustava i provjerite da je pravilan redoslijed za podizanje sustava. Pogledajte Servisni priručnik na **support.dell.com/manuals**.

**No timer tick interrupt** (Nema prekida u otkucajima mjerača vremena) — čip na matičnoj ploči možda ne radi pravilno ili postoji pogreška na matičnoj ploči. Za dodatnu pomoć pogledajte Servisni priručnik na web-mjestu

**support.dell.com/manuals** ili kontaktirajte tvrtku Dell (pogledajte "Kontaktiranje tvrtke Dell" na stranici [68](#page-69-0)).

**USB over current error** (Pogreška zbog previsokog USB napona) — isključite USB uređaj. Vašem USB uređaju potreban je veći napon da bi pravilno radio. Koristite vanjski izvor napajanja za povezivanje USB uređaja ili, ako uređaj ima dva USB kabela, priključite oba.

**NOTICE - Hard Drive SELF MONITORING SYSTEM has reported that a parameter has exceeded its normal operating range.** (OBAVIJEST - SUSTAV ZA SAMOPROVJERU tvrdog diska prijavio je da je parametar premašio normalni radni opseg.) **Dell recommends that you back up your data regularly.** (Tvrtka Dell preporučuje da redovito radite pričuvnu kopiju podataka.) **A parameter out of range may or may not indicate a potential hard drive problem** (Parametar koji je izvan raspona može ali ne mora da upućuje na problem s tvrdim diskom) — S.M.A.R.T. pogreška, moguća pogreška na tvrdom disku. Za pomoć kontaktirajte Dell (pogledajte "Kontaktiranje tvrtke Dell" na stranici [68](#page-69-0)).

### **Program za rješavanje problema s hardverom**

Ako uređaj nije prepoznat tijekom postavljanja operativnog sustava ili je prepoznat, ali nije ispravno konfiguriran, tu nekompatibilnost možete riješiti pomoću **programa za rješavanje problema s hardverom**.

Za pokretanje programa za rješavanje problema s hardverom:

- **1.** Kliknite Start  $\bigoplus$  → Help and Support (Pomoć i podrška).
- **2.** U polje za pretraživanje utipkajte hardware troubleshooter (rješavanje hardverskih problema) i pritisnite <Enter> za početak pretraživanja.
- **3.** U rezultatima pretraživanja odaberite opciju koja najbolje opisuje problem i pratite preostale korake za rješavanje problema.

# <span id="page-46-0"></span>**Dell Diagnostics**

Ako imate problem s računalom, izvedite provjere navedene u poglavlju "Problemi sa zaključavanjem i softverom" na stranici [37](#page-38-0) i pokrenite program Dell Diagnostics prije nego što kontaktirate tvrtku Dell za tehničku pomoć.

Preporučuje se da prije nastavka ispišete ove postupke.

- **MAPOMENA: Program Dell** Diagnostics radi samo na Dell računalima.
- **MAPOMENA:** Disk Drivers and Utilities nije obavezan i postoji mogućnost da nije isporučen uz vaše računalo.

Provjerite nalazi li se uređaj koji želite testirati na popisu u programu za postavljanje sustava i je li aktivan. Pritisnite <F2> za vrijeme POST-a (Power On Self Test) kako biste otvorili uslužni program System Setup (Postavljanje sustava) (BIOS).

Pokrenite program Dell Diagnostics s tvrdog diska ili diska Drivers and Utilities.

#### **Pokretanje programa Dell Diagnostics s tvrdog diska**

Dell Diagnostics smješten je na skrivenoj particiji s uslužnim programom za dijagnostiku na vašem tvrdom disku.

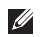

**ZA NAPOMENA:** Ako se na zaslonu računala ne prikazuje slika, kontaktirajte Dell (pogledajte "Kontaktiranje tvrtke Dell" na stranici [68](#page-69-0)).

- **1.** Provjerite je li računalo priključeno na utičnicu koja ispravno radi.
- **2.** Uključite (ili ponovo pokrenite) računalo.
- **3.** Kada se prikaže logotip DELL™, odmah pritisnite <F12>. Odaberite **Diagnostics** na izborniku pokretanja i pritisnite <Enter>.

Računalo će možda pokrenuti Pre-boot System Assessment (PSA, Procjena sustava prije pokretanja).

**NAPOMENA:** Ako čekate predugo i prikaže se logotip operacijskog sustava, nastavite čekati dok se ne pojavi Microsoft® Windows® radna površina, a zatim isključite računalo i pokušajte ponovo.

**MAPOMENA:** Ako se prikaže poruka o tome da nije pronađena particija s uslužnim programom za dijagnostiku, pokrenite program Dell Diagnostics s diska Drivers and Utilities.

Ako se pokrene PSA:

- a. PSA pokreće testove.
- b. Ako se PSA uspješno završi, prikazuje se sljedeća poruka: "No problems have been found with this system so far. (Do sad nisu pronađeni problemi sa sustavom.) Do you want to run the remaining memory tests? (Želite li izvesti preostale testove memorije?) This will take about 30 minutes

or more. (To će potrajati najmanje 30 minuta.) Do you want to continue? (Želite li nastaviti?) (Recommended) (Preporučeno)."

c. Ako imate problema s memorijom, pritisnite <y>. U suprotnom, pritisnite <n>. Prikazuje se poruka:

"Booting Dell Diagnostic Utility Partition. (Podizanje sustava s particije uslužnog programa Dell Diagnostics.) Press any key to continue. (Pritisnite bilo koju tipku za nastavak.)"

d. Pritisnite bilo koju tipku da biste otvorili prozor **Choose An Option** (Odaberite opciju).

Ako se ne pokrene PSA:

Pritisnite bilo koju tipku kako biste pokrenuli program Dell Diagnostics s particije uslužnog programa za dijagnostiku na tvrdom disku i krenuli na prozor **Choose An Option** (Odaberite opciju).

- **4.** Odaberite test koji želite pokrenuti.
- **5.** Ako se tijekom testiranja pronađu problemi, prikazat će se poruka s kodom pogreške i opisom problema. Zapišite kôd pogreške i opis problema i kontaktirajte Dell (pogledajte "Kontaktiranje tvrtke Dell" na stranici [68](#page-69-0)).
- **ZA NAPOMENA:** Servisna oznaka za vaše računalo nalazi se na vrhu svakog zaslona s testovima. Servisna oznaka pomaže vam u identificiranju računala prilikom kontaktiranja tvrtke Dell.

**Upotreba alata za podršku**

- **6.** Kada se testovi dovrše, zatvorite zaslon s testovima i vratite se na prozor **Choose An Option** (Odaberite opciju).
- **7.** Za izlazak iz programa Dell Diagnostics i ponovno pokretanje računala kliknite **Exit** (Izlaz).

### **Pokretanje programa Dell Diagnostics s diska Drivers and Utilities**

- **NAPOMENA:** Disk Drivers and Utilities se možda ne isporučuje uz vaše računalo.
- **1.** Umetnite disk Drivers and Utilities.
- **2.** Isključite i ponovo pokrenite računalo. Kada se prikaže logotip DELL, odmah pritisnite <F12>.
- **NAPOMENA:** Ako čekate predugo i prikaže se logotip operacijskog sustava, nastavite čekati dok se ne pojavi Microsoft® Windows® radna površina, a zatim isključite računalo i pokušajte ponovo.
- **ZA NAPOMENA:** Sljedeći koraci samo privremeno mijenjaju redoslijed podizanja sustava. Prilikom sljedećeg pokretanja, sustav se na računalu podiže prema uređajima koji su postavljeni u programu za postavljanje sustava.
- **3.** Kad se prikaže popis uređaja s kojih se može podići sustav, označite **CD/DVD/ CD-RW** i pritisnite <Enter>.
- **4.** Iz prikazanog izbornika odaberite opciju **Boot from CD-ROM** (Pokreni s CD-ROM-a) i pritisnite <Enter>.
- **5.** Za pokretanie izbornika CD-a utipkajte 1 i za nastavak pritisnite <Enter>.
- **6.** Odaberite **Run the 32 Bit Dell Diagnostics** (Pokretanje 32-bitnog programa Dell Diagnostics) s numeriranog popisa. Ako je navedeno više verzija, odaberite onu koja je prikladna za vaše računalo.
- **7.** Odaberite test koji želite pokrenuti.
- **8.** Ako se tijekom testiranja pronađu problemi, prikazat će se poruka s kodom pogreške i opisom problema. Zapišite kôd pogreške i opis problema i kontaktirajte Dell (pogledajte "Kontaktiranje tvrtke Dell" na stranici [68](#page-69-0)).
- **MAPOMENA:** Servisna oznaka za vaše računalo nalazi se na vrhu svakog zaslona s testovima. Servisna oznaka pomaže vam u identificiranju računala prilikom kontaktiranja tvrtke Dell.
- **9.** Kada se testovi dovrše, zatvorite zaslon s testovima i vratite se na prozor **Choose An Option** (Odaberite opciju). Za izlazak iz programa Dell Diagnostics i ponovno pokretanje računala kliknite **Exit** (Izlaz).
- **10.** Za izlazak iz programa Dell Diagnostics i ponovno pokretanje računala kliknite **Exit** (Izlaz).
- **11.** Uklonite disk Drivers and Utilities.

# **Vraćanje operacijskog sustava**

Operacijski sustav na svom računalu možete obnoviti pomoću bilo koje od sljedećih opcija:

**OPREZ: Korištenje programa Dell Factory Image Restore (Dell vraćanje sustava na tvorničke postavke) ili diska Operating System (Operacijski sustav) trajno briše sve podatkovne datoteke na računalu. Ako je moguće, prije korištenja ovih opcija napravite sigurnosnu kopiju podatkovnih datoteka.**

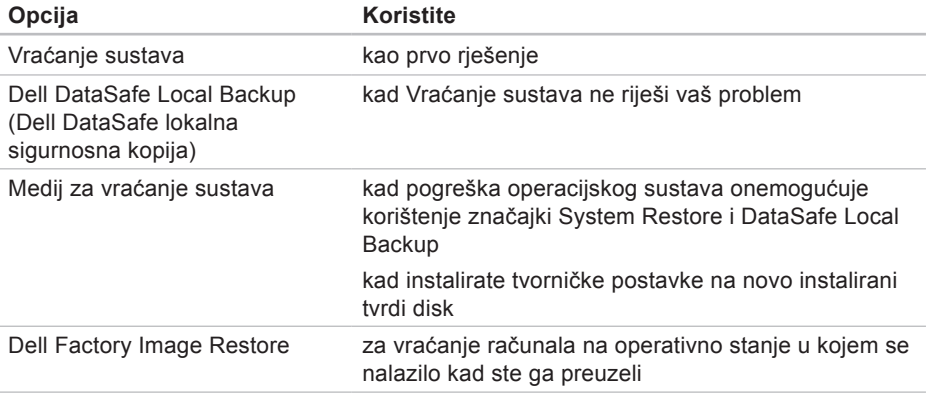

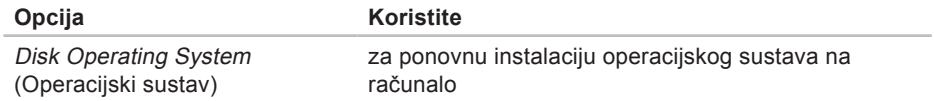

**ARPOMENA:** Disk Operating System (Operacijski sustav) se možda ne isporučuje uz vaše računalo.

# **Vraćanje sustava**

Operacijski sustavi Microsoft® Windows® nude opciju Vraćanje sustava koja vam dopušta da vratite računalo u prethodno operativno stanje (bez utjecaja na podatkovne datoteke) ako su promjene hardvera, softvera ili drugih postavki sustava dovele računalo u neželjeno operativno stanje. Sve promjene koje program System Restore (Vraćanje sustava) izvrši na računalu mogu se poništiti.

**OPREZ: Redovito izrađujte sigurnosne kopije podatkovnih datoteka. Vraćanje sustava ne nadzire vaše podatkovne datoteke i ne vraća ih u prvobitno stanje.**

### **Pokretanje Vraćanja sustava**

**1.** Kliknite **Start .** 

- **2.** U polje za pretraživanje unesite System Restore (Vraćanje sustava) i pritisnite <Enter>.
- *M* NAPOMENA: Možda će se prikazati prozor **User Account Control** (Kontrola korisničkog računa). Ako ste administrator ovog računala, pritisnite **Continue** (Nastavi). U suprotnom, za nastavak se obratite administratoru.
- **3.** Pritisnite **Next** (Dalje) i slijedite upute na zaslonu.

U slučaju da program System Restore (Vraćanje sustava) nije riješio problem, možete poništiti zadnje vraćanje sustava u početno stanje.

#### **Poništavanje posljednjeg vraćanja sustava**

- **NAPOMENA:** Prije nego poništite posljednje vraćanje sustava, spremite i zatvorite sve otvorene datoteke i zatvorite sve otvorene programe. Datoteke i programe nemojte mijenjati. otvarati niti brisati dok se vraćanje sustava ne završi.
- **1.** Kliknite Start **8**.
- **2.** U polje za pretraživanje unesite System Restore (Vraćanje sustava) i pritisnite <Enter>.
- **3.** Pritisnite **Undo my last restoration** (Poništi posljednje vraćanje), a zatim pritisnite **Next** (Dalje).
- **4.** Slijedite upute na preostalim zaslonima.

### <span id="page-54-0"></span>**Dell DataSafe Local Backup (Dell DataSafe lokalna sigurnosna kopija)**

**OPREZ: Korištenje programa Dell DataSafe Local Backup trajno uklanja sve programe i upravljačke programe instalirane nakon što ste preuzeli računalo. Prije korištenja programa Dell DataSafe Local Backup pripremite medije za sigurnosnu kopiju aplikacija koje morate instalirati na svoje računalo. Program Dell DataSafe Local Backup koristite samo ako značajka Vraćanje sustava nije riješila problem s operacijskim sustavom.**

- **OPREZ: Iako je program Dell Datasafe Local Backup dizajniran da sačuva podatkovne datoteke na vašem računalu, preporučuje se da prije korištenja programa napravite sigurnosne kopije datoteka.**
- **A NAPOMENA:** Dell DataSafe Local Backup možda nije dostupan u svim regijama.
- **ANAPOMENA: Ako Dell DataSafe** Local Backup nije dostupan na vašem računalu, koristite program Dell Factory Image Restore (pogledajte "Dell vraćanje sustava na tvorničke postavke" na stranici [57](#page-58-0)) kako biste vratili svoj operativni sustav.

Dell DataSafe Local Backup možete koristiti kako biste vratili svoj tvrdi disk u operativno stanje u kojem je bio prilikom kupnje računala, istovremeno čuvajući podatkovne datoteke.

Dell DataSafe Local Backup vam omogućuje sljedeće:

- **•** Izradu sigurnosne kopije i vraćanje računala u ranije operativno stanje
- **•** Izradu medija za vraćanje sustava

#### **Osnove programa Dell DataSafe Local Backup**

Za vraćanje tvorničkih postavki istovremeno čuvajući podatkovne datoteke:

- **1.** Isključite računalo.
- **2.** Iskliučite sve uređaje (USB pogon, pisač, itd.) spojene na računalo i uklonite sav novododani unutarnij hardver.
- **A NAPOMENA:** Nemojte iskapčati AC adapter.
- **3.** Uključite računalo.
- **4.** Kada se prikaže logotip DELL™, nekoliko puta pritisnite <F8> dok se ne prikaže prozor **Advanced Boot Options** (Napredne opcije podizanja sustava).

**NAPOMENA:** Ako čekate predugo i prikaže se logotip operacijskog sustava, nastavite čekati dok se ne pojavi Microsoft® Windows® radna površina, a zatim isključite računalo i pokušajte ponovo.

- **5.** Odaberite **Repair Your Computer** (Popravak računala).
- **6.** Odaberite **Dell DataSafe Restore and Emergency Backup** (Dell DataSafe Vraćanje sustava i hitna sigurnosna kopija) s izbornika **System Recovery Options** (Opcije vraćanja sustava) i slijedite upute na zaslonu.

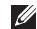

**ZA NAPOMENA:** Postupak vraćanja može potrajati sat ili više, ovisno o veličini podataka koji se vraćaju.

**NAPOMENA:** Za više informacija pogledajte članak 353560 baze znanja na **support.dell.com**.

#### **Nadogradnja na Dell DataSafe Local Backup Professional**

**MAPOMENA: Dell DataSafe Local** Backup Professional može biti instaliran na vašem računalu, ako ste ga naručili kad ste kupovali računalo.

Dell DataSafe Local Backup Professional pruža dodatne značajke koje vam omogućuju:

- **•** Izradu sigurnosne kopije i obnovu računala na temelju vrsta datoteka
- **•** Spremanje sigurnosnih kopija datoteka na lokalni uređaj za pohranjivanje
- **•** Planiranje automatske izrade sigurnosnih kopija

**Vraćanje operacijskog sustava**

Za nadogradnju na Dell DataSafe Local Backup Professional:

- **1.** Dvaput kliknite ikonu Dell DataSafe Local Backup **(2)** na alatnoj traci.
- **2.** Kliknite **Upgrade Now!** (Nadogradi sada)
- **3.** Za dovršetak nadogradnje slijedite upute na zaslonu.

# <span id="page-57-0"></span>**Medij za vraćanje sustava**

**OPREZ: Iako je medij za vraćanje sustava dizajniran da sačuva podatkovne datoteke na vašem računalu, preporučuje se da prije korištenja medija za vraćanje sustava napravite sigurnosne kopije datoteka.**

Medij za vraćanje sustava, stvoren pomoću programa Dell DataSafe Local Backup možete koristiti kako biste vratili svoj tvrdi disk u operativno stanje u kojem je bio prilikom kupnje računala, istovremeno čuvajući podatkovne datoteke.

Medij za vraćanje sustava koristite u slučaju:

**•** Pogreške operacijskog sustava koja onemogućuje korištenje opcija vraćanja koje su instalirane na računalu.

**•** Pogreške tvrdog diska koja onemogućuje vraćanje podataka.

Za vraćanje tvorničkih postavki računala pomoću medija za vraćanje sustava:

- **1.** Umetnite disk za vraćanje sustava ili USB pogon i ponovno pokrenite računalo.
- **2.** Kada se prikaže logotip DELL™, odmah pritisnite <F12>.
- **NAPOMENA:** Ako čekate predugo i prikaže se logotip operacijskog sustava, nastavite čekati dok se ne pojavi Microsoft® Windows® radna površina, a zatim isključite računalo i pokušajte ponovo.
- **3.** S popisa odaberite odgovarajući uređaj za podizanje sustava i pritisnite <Enter>.
- **4.** Za dovršetak postupka vraćanja slijedite upute na zaslonu.

### <span id="page-58-0"></span>**Dell Factory Image Restore (Dell vraćanje sustava na tvorničke postavke)**

**OPREZ: Korištenje opcije Dell Factory Image Restore trajno briše sve podatke na tvrdom disku i uklanja sve programe instalirane nakon kupovine računala. Ako je moguće, prije korištenja ove opcije napravite sigurnosnu kopiju podataka. Opciju Dell Factory Image Restore (Dell vraćanje sustava na tvorničke postavke) koristite samo ako značajka Vraćanje sustava nije riješila problem s operacijskim sustavom.**

**MAPOMENA: Opcija Dell Factory** Image Restore (Dell vraćanje sustava na tvorničke postavke) možda nije dostupna u nekim zemljama ili na nekim računalima.

**MAPOMENA:** Ako Dell Factory Image Restore nije dostupan na vašem računalu, koristite program Dell DataSafe Local Backup (pogledajte "Dell DataSafe Local Backup" na stranici [53](#page-54-0)) kako biste vratili svoj operacijski sustav.

Opciju Dell Factory Image Restore (Dell vraćanje sustava na tvorničke postavke) možete koristiti samo kao posljednju opciju za vraćanje operacijskog sustava. Ova mogućnost vraća tvrdi disk u operativno stanje u kojem je bio prilikom kupnje računala. Svi programi ili datoteke koji su dodani nakon što je računalo isporučeno, uključujući podatkovne datoteke, trajno će se izbrisati s tvrdog diska. Podatkovne datoteke obuhvaćaju dokumente, proračunske tablice, poruke e-pošte, digitalne fotografije, glazbene datoteke i tako dalje. Ako je moguće izradite sigurnosnu kopiju podataka prije korištenja značajke Dell Factory Image Restore.

#### **Pokretanje značajke Dell Factory Image Restore**

**1.** Uključite računalo.

- **2.** Kada se prikaže logotip DELL™, nekoliko puta pritisnite <F8> dok se ne prikaže prozor **Advanced Boot Options** (Napredne opcije podizanja sustava).
- **NAPOMENA:** Ako čekate predugo i prikaže se logotip operacijskog sustava, nastavite čekati dok se ne pojavi Microsoft® Windows® radna površina, a zatim isključite računalo i pokušajte ponovo.
- **3.** Odaberite **Repair Your Computer** (Popravak računala). Prikazat će se prozor **System Recovery Options** (Opcije vraćanja sustava).
- **4.** Odaberite raspored tipkovnice i kliknite na **Next** (Dalje).
- **5.** Za pristup opcijama vraćanja prijavite se kao lokalni korisnik. Za pristup naredbama unesite administrator u polje **User name** (Korisničko ime) i kliknite na **OK** (U redu).
- **6.** Kliknite na **Dell Factory Image Restore** (Dell vraćanje sustava na tvorničke postavke). Prikazat će se zaslon dobrodošlice **Dell Factory Image Restore** (Dell vraćanje sustava na tvorničke postavke).
- **NAPOMENA:** Ovisno o konfiguraciji, možda ćete morati odabrati **Dell Factory Tools** (Dell tvorničke postavke), a zatim **Dell Factory Image Restore** (Dell vraćanje sustava na tvorničke postavke).
- **7.** Kliknite **Next** (Dalje). Prikazat će se zaslon **Confirm Data Deletion** (Potvrdi brisanje podataka).

#### **Vraćanje operacijskog sustava**

- **ZA NAPOMENA:** Ako ne želite nastaviti s programom Dell Factory Image Restore, kliknite **Cancel** (Odustani).
- **8.** Odaberite potvrdni okvir kako biste potvrdili da želite nastaviti s reformatiranjem tvrdog diska i vraćanjem softvera sustava na tvorničke postavke te zatim kliknite **Next** (Dalje). Postupak će se pokrenuti i za njegov dovršetak potrebno je pet ili više minuta. Prikazat će se poruka koja će označiti da je dovršeno vraćanje operacijskog sustava i tvornički instaliranih aplikacija u tvorničko stanje.
- **9.** Kliknite na **Finish** (Završi) za ponovno pokretanje računala.

# **Dobivanje pomoći**

Ako imate problem sa svojim računalom, možete dovršiti sljedeće korake kako biste utvrdili i riješili problem:

- **1.** Pogledajte "Rješavanje problema" na stranici [32](#page-33-0) za informacije i postupke koji se odnose na problem koji imate s računalom.
- **2.** Pogledajte "Dell Diagnostics" na stranici [45](#page-46-0) za postupke za pokretanje programa Dell Diagnostics.
- **3.** Ispunite "Dijagnostički kontrolni popis" na stranici [67](#page-68-0).
- **4.** Za pomoć pri instalaciji i postupcima rješavanja problema koristite opsežan skup mrežnih usluga tvrtke Dell koji je dostupan na web-mjestu **support.dell.com**. Opsežniji popis usluga Dell mrežne podrške možete pronaći u poglavlju "Mrežne usluge" na stranici [63](#page-64-0).
- **5.** Ako prethodni koraci nisu riješili problem, kontaktirajte Dell (pogledajte "Kontaktiranje tvrtke Dell" na stranici [68](#page-69-0)).
- **NAPOMENA:** Podršku tvrtke Dell nazovite s telefona koji se nalazi blizu računala ili pored njega tako da vam osoblje za podršku može pomoći kod neophodnih postupaka.
- **NAPOMENA:** Sustav kodova za brzu uslugu tvrtke Dell možda nije dostupan u svim zemljama.

Kad to zatraži automatizirani telefonski sustav tvrtke Dell, unesite svoj kôd za brzu uslugu kako biste svoj poziv preusmjerili odgovarajućem osoblju podrške. Ako nemate kôd za brzu uslugu, otvorite mapu **Dell Accessories** (Dell dodaci), dvaput pritisnite ikonu **Express Service Code** (Kôd za brzu uslugu) i slijedite upute.

**NAPOMENA:** Neke od usluga neće uvijek biti dostupne u svim lokacijama izvan kontinentalnog dijela SAD-a. Informacije o dostupnosti zatražite od lokalnog predstavnika tvrtke Dell.

# **Tehnička podrška i služba za korisnike**

Služba za podršku tvrtke Dell stoji vam na raspolaganju za pitanja o Dell hardveru. Naše osoblje za podršku koristi računalnu dijagnostiku kako bi pružili brze i točne odgovore.

Ako želite kontaktirati službu za podršku tvrtke Dell, pogledajte "Prije nego nazovete" na stranici [67](#page-68-1), a zatim potražite kontakt informacije za svoju regiju ili posjetite **support.dell.com**.

# **DellConnect**

DellConnect™ je jednostavan alat za pristup putem Interneta koji osobi za servisiranje i podršku tvrtke Dell omogućuje da preko širokopojasne veze pristupi vašem računalu, dijagnosticira problem i riješi ga i to sve pod vašim nadzorom. Dodatne informacije potražite na **support.dell.com/dellconnect**.

# <span id="page-64-0"></span>**Mrežne usluge**

Ako želite saznati više o proizvodima i uslugama tvrtke Dell, posjetite sljedeća web-miesta:

- **• www.dell.com**
- **• www.dell.com/ap** (samo azijske i pacifičke države)
- **• www.dell.com/jp** (samo Japan)
- **• www.euro.dell.com** (samo Europa)
- **• www.dell.com/la** (samo Latinska Amerika i karipske države)
- **• www.dell.ca** (samo Kanada)

Dell Podršci možete pristupiti preko sljedećih web-mjesta i adresa e-pošte:

### **Web-mjesta Dell Podrške**

- **• support.dell.com**
- **• support.jp.dell.com** (samo Japan)
- **• support.euro.dell.com** (samo Europa)

### **Adrese e-pošte Dell podrške**

- **• mobile\_support@us.dell.com**
- **• support@us.dell.com**
- **• la-techsupport@dell.com** (samo Latinska Amerika i karipske države)
- **• apsupport@dell.com** (samo azijske/ pacifičke države)

### **Adrese e-pošte Marketinga i prodaje tvrtke Dell**

- **• apmarketing@dell.com** (samo azijske/ pacifičke države)
- **sales canada@dell.com** (samo Kanada)

### **Anonimni protokol za prijenos podataka (FTP)**

**• ftp.dell.com**

Prijavite se kao korisnik: anonymous (anonimni) i kao lozinku unesite svoju adresu e-pošte.

# **Automatizirana usluga za status narudžbe**

Status narudžbe Dell proizvoda možete provjeriti na adresi **support.dell.com** ili nazvati automatiziranu uslugu za provjeru statusa narudžbe. Snimljena poruka će vas pitati za informacije pomoću kojih će se pronaći vaša narudžba i njen status.

Ako imate problema sa svojom narudžbom, poput dijelova koji nedostaju, krivih dijelova ili netočne naplate, obratite se tvrtki Dell radi pomoći kupcu. Kad zovete, pripremite svoj račun ili uplatnicu.

Telefonski broj za poziv u svojoj regiji potražite u poglavlju "Kontaktiranje tvrtke Dell" na stranici [68](#page-69-0).

### **Informacije o proizvodu**

Ako trebate informacije o dodatnim proizvodima tvrtke Dell ili biste željeli poslati narudžbu, posjetite web-mjesto **www.dell.com**. Telefonski broj koji možete nazvati u svojoj regiji ili pomoću kojeg možete razgovarati sa stručnjakom za prodaju potražite u poglavlju "Kontaktiranje tvrtke Dell" na stranici [68](#page-69-0).

### **Vraćanje proizvoda radi popravke pod jamstvenim uvjetima ili povrata novca**

Sve proizvode koje vraćate bilo za popravak ili povrat novca pripremite na sljedeći način:

**NAPOMENA:** Prije nego što vratite proizvod tvrtki Dell, obavezno napravite sigurnosne kopije svih podataka s tvrdog diska i bilo kog drugog uređaja za pohranu u proizvodu. Uklonite sve povjerljive, vlasničke i osobne informacije, kao i uklonjive medije poput CD-a. Tvrtka Dell nije odgovorna za vaše povjerljive, vlasničke ili osobne, kao i izgubljene ili oštećene podatke, odnosno oštećene ili izgubljene uklonjive medije koje ste možda vratili.

**Dobivanje pomoći**

- **1.** Nazovite tvrtku Dell kako biste dobili broj za autorizaciju povrata materijala i taj broj čitko i jasno napišite na vanjsku stranu kutije. Telefonski broj za poziv u svojoj regiji potražite u poglavlju "Kontaktiranje tvrtke Dell" na stranici [68](#page-69-0).
- **2.** Priložite primjerak računa i pismo u kojem opisujete razlog vraćanja.
- **3.** Priložite kopiju kontrolnog popisa dijagnostike (pogledajte "Kontrolni popis dijagnostike" na stranici [67](#page-68-0)), označavajući testove koje ste izveli i sve poruke pogreške programa Dell Diagnostics (pogledajte "Dell Diagnostics" na stranici [45](#page-46-0)).
- **4.** Uključite bilo kakvu dodatnu opremu koja pripada predmetima koje vraćate (kabeli za električnu energiju, programska oprema, priručnici itd.) ako vraćate opremu da dobijete natrag svoj novac.
- **5.** Opremu koju vraćate zapakirajte u originalnu (ili ekvivalentnu) ambalažu.
- **ZA NAPOMENA:**Troškove slanja plaćate sami. Odgovorni ste i za osiguravanje vraćenog proizvoda i preuzimate odgovornost za mogućnost gubitka tijekom otpreme tvrtki Dell. Paketi koji se plaćaju pouzećem se ne prihvaćaju.
- **ZA NAPOMENA:** Svu vraćenu opremu koja ne zadovoljava neke od prethodno navedenih zahtjeva nećemo primiti i vratit ćemo je na vašu adresu.

## <span id="page-68-1"></span>**Prije nego nazovete**

**NAPOMENA:** Kada zovete, pri ruci imajte svoj kôd za brzu uslugu. Kôd pomaže automatiziranom telefonskom sustavu podrške tvrtke Dell da učinkovitije preusmjeri vaš poziv. Možda ćete morati dati i svoju servisnu oznaku.

Ne zaboravite ispuniti sljedeći kontrolni popis dijagnostike. Ako je moguće, uključite svoje računalo prije nego nazovete tvrtku Dell radi pomoći i zovite s telefona na ili blizu računala. Možda će se od vas tražiti da unesete neke naredbe na tipkovnici, prenesete detaljne informacije tijekom operacija ili pokušate ostale korake rješavanja problema koji su mogući samo na računalu. Provjerite je li dostupna dokumentacija računala.

#### <span id="page-68-0"></span>**Kontrolni popis dijagnostike**

- **•** Ime:
- **•** Datum:
- **•** Adresa:
- **•** Telefonski broj:
- **•** Servisna oznaka i kôd za brzu uslugu (nalaze se na naljepnici na vrhu računala):
- **•** Broj autorizacije za povrat materijala (ako vam ga je dao tehničar podrške tvrtke Dell):
- **•** Operacijski sustav i verzija:
- **•** Uređaji:
- **•** Kartice za proširenje:
- **•** Jeste li spojeni na mrežu? Da/Ne
- **•** Mreža, verzija i mrežni adapter:
- **•** Programi i verzije:

Informacije o sadržaju datoteka za pokretanje računala potražite u dokumentaciji operacijskog sustava. Ako je na računalo priključen pisač, ispišite sve datoteke. U suprotnom, prije nego nazovete tvrtku Dell, snimite sadržaj svake datoteke.

- **•** Poruka o pogrešci, šifra zvučnog signala ili dijagnostička šifra:
- **•** Opis problema i postupci rješavanja problema koje ste izvršili:

# <span id="page-69-0"></span>**Kontaktiranje tvrtke Dell**

Korisnici iz SAD-a mogu nazvati 800-WWW-DELL (800-999-3355).

**NAPOMENA:** Ako nemate aktivnu internetsku vezu, kontakt informacije možete naći na računu koji ste dobili prilikom kupnje proizvoda, popisu pakiranih proizvoda, računu ili katalogu proizvoda tvrtke Dell.

Tvrtka Dell pruža nekoliko mogućnosti za podršku i uslugu kojima možete pristupiti preko interneta ili telefona. Njihova dostupnost ovisi o zemlji i proizvodu, tako da neke usluge možda neće biti dostupne u vašem području.

Ako želite kontaktirati tvrtku Dell u vezi prodaje, tehničke podrške ili problema oko korisničkih usluga:

- **1.** Posjetite **www.dell.com/contactdell**.
- **2.** Odaberite svoju državu ili regiju.
- **3.** Na temelju toga što trebate, odaberite odgovarajuću uslugu ili vezu za podršku.
- **4.** Odaberite način kontaktiranja tvrtke Dell koji vam najviše odgovara.

# **Traženje dodatnih informacija i resursa**

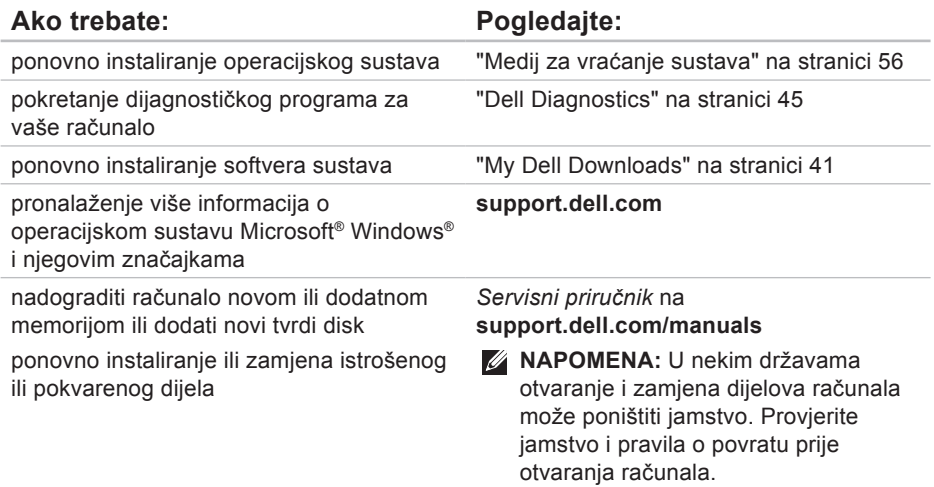
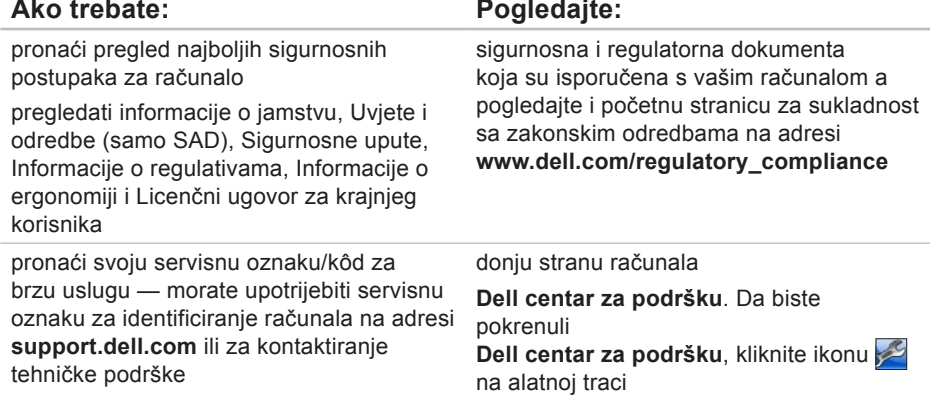

<span id="page-73-0"></span>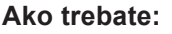

pronaći upravljačke programe i preuzimanja; readme datoteke

pristupiti tehničkoj podršci i pomoći za proizvod

provjeriti status narudžbe za nove kupovine

pronaći rješenja i odgovore na česta pitanja

pronaći najnovija ažuriranja za tehničke izmjene na računalu ili napredne tehničke referentne materijale za tehničare ili iskusne korisnike

**Pogledajte:** 

**support.dell.com**

# <span id="page-74-0"></span>**Osnovne specifikacije**

U ovom se poglavlju nalaze informacije koje vam mogu biti potrebne prilikom postavljanja, ažuriranja upravljačkih programa i nadogradnje računala. Za detaljnije specifikacije pogledajte Obuhvatne specifikacije na web-mjestu **support.dell.com/manuals**.

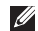

**NAPOMENA:** Ponude se mogu razlikovati po regijama. Za dodatne informacije o konfiguraciji računala kliknite **Start** → **Pomoć i podrška** i zatim odaberite opciju kako biste pregledali informacije o računalu.

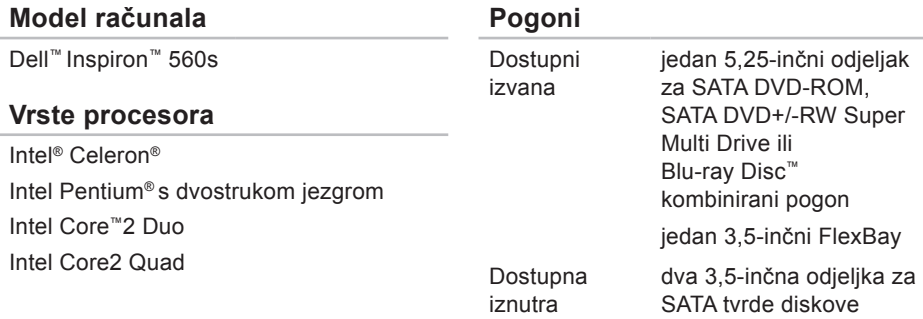

<span id="page-75-0"></span>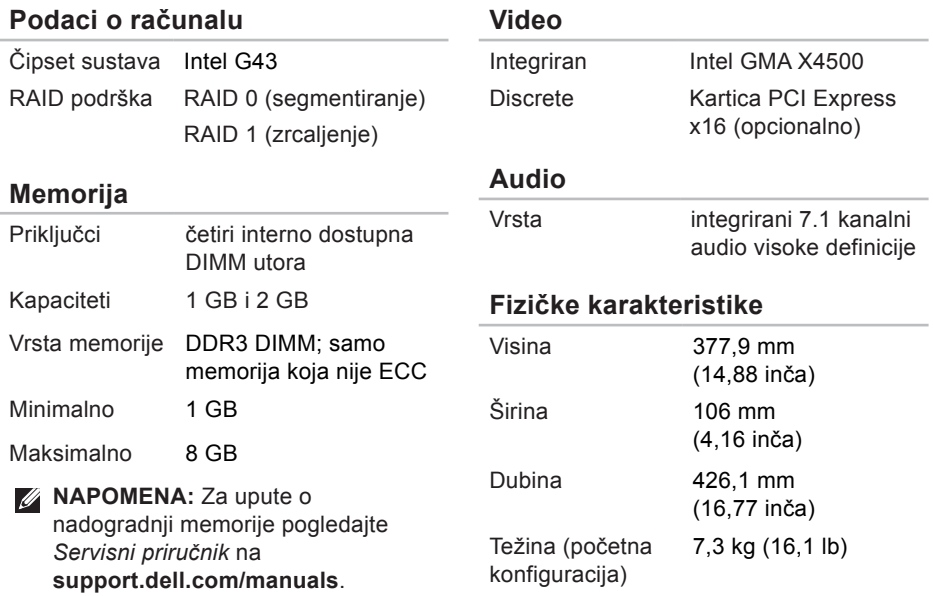

#### **Vanjski priključci**

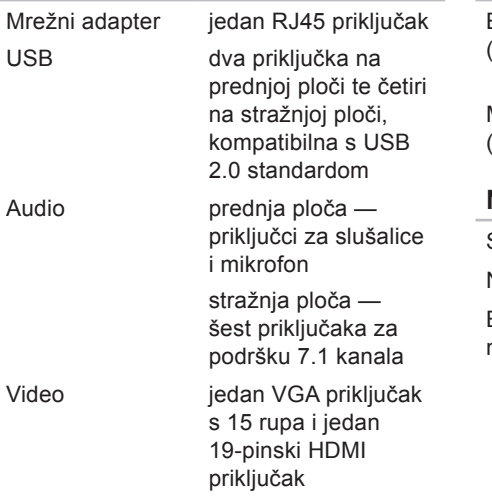

#### **Komunikacije**

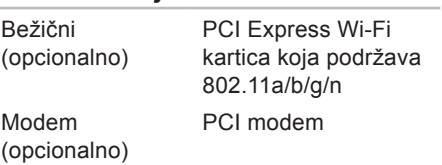

#### **Napajanje**

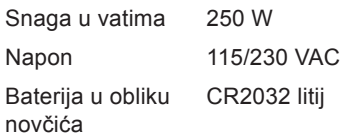

#### <span id="page-77-0"></span>**Okruženje računala**

Temperaturni raspon:

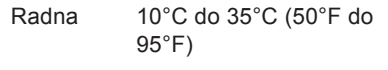

Pohrana –40°C do 65°C (–40°F do 149°F)

Relativna vlažnost od 20% do 80% (bez kondenzacije)

(maksi-

malno):

Maksimalna vibracija (koristeći spektar nasumične vibracije koja simulira korisničku okolinu):

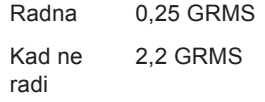

#### **Okruženje računala**

Maksimalan šok (mjeren s programom Dell Diagnostics pokrenutim na tvrdom disku u radnom načinu i s 2-ms polusinusnim impulsom za djelovanje; mjereno uz neaktivan tvrdi disk i 2-ms polusinusnim impulsom):

Radna 40 G za 2 milisekunde s promjenom brzine od 20 inča/sek (51 cm/sek) Kad ne radi 50 G za 26 milisekunde s promjenom brzine od 320

inča/sek (813 cm/sek) Nadmorska visina (maksimalna):

Radna –15,2 do 3.048 m (–50 do 10.000 ft) Pohrana –15,2 do 10.668 m (–50 do 35.000 ft) Razina onečišćenja zraka G2 ili niža, kao što je definirano u ISA-S71.04-1985

# **Dodatak**

# **Napomena o Macrovision proizvodu**

Ovaj proizvod sadrži tehnologiju zaštićenu autorskim pravima koja je zaštićena metodom odštetnog zahtjeva na temelju određenih patenata u SAD-u i ostalih prava intelektualnog vlasništva koja posjeduje tvrtka Macrovision Corporation i ostali vlasnici prava. Upotreba ove tehnologije zaštićene autorskim pravom mora biti odobrena od tvrtke Macrovision Corporation i namijenjena je samo za kućnu i ostale ograničene upotrebe osim ako je upotreba dozvoljena od strane tvrtke Macrovision Corporation. Obrnuti inženjering te rastavljanje proizvoda strogo su zabranjeni.

**Dodatak**

# **Informacije za NOM ili Official Mexican Standard (samo za Meksiko)**

Sljedeće informacije su za uređaje o kojima se piše u ovom dokumentu koji je u skladu s Official Mexican Standard (NOM):

#### **Uvoznik:**

Dell México S.A. de C.V.

Paseo de la Reforma 2620 - 11°

Col. Lomas Altas

11950 México, D.F.

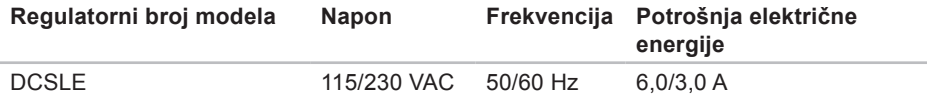

Za dodatne detalje pročitajte sigurnosne upute koje ste dobili zajedno s računalom.

Dodatne sigurnosne informacije potražite na početnoj stranici za sukladnost sa zakonskim odredbama na **www.dell.com/regulatory\_compliance**.

# **Indeks**

## **A**

adrese e-pošte za tehničku podršku **[64](#page-65-0)** adrese e-pošte podrške **[64](#page-65-0)**

#### **B**

bežična mrežna veza **[33](#page-34-0)**

**C**

CD-ovi, reprodukcija i stvaranje **[28](#page-29-0)**

**č**

čipset **[74](#page-75-0)**

## **D**

DellConnect **[63](#page-64-0)** Dell DataSafe Online Backup **[31](#page-32-0)** Dell Diagnostics **[45](#page-46-0)** Dell Factory Image Restore **[57](#page-58-0)**

**F**

FTP prijava, anonimna **[64](#page-65-0)**

## **G**

gumb za izbacivanje **[20](#page-21-0)**, **[21](#page-22-0)** gumb za uključivanje/isključivanje **[20](#page-21-0)**

## **I**

indikator aktivnosti tvrdog diska **[21](#page-22-0)** internetska veza **[16](#page-17-0)** ISP davatelj internetskih usluga **[16](#page-17-0)** isporuka proizvoda za povrat ili popravak **[65](#page-66-0)**

**Indeks**

# **K**

kontaktiranje tvrtke Dell na mreži **[68](#page-69-0)** kontrolni popis dijagnostike **[67](#page-68-0)** korisnička služba **[62](#page-63-0)**

## **M**

mogućnosti računala **[28](#page-29-0)** mrežna veza popravak **[33](#page-34-0)** mrežni priključak položaj **[27](#page-28-0)**

#### **P**

podrška za memoriju **[74](#page-75-0)** poruke sustava **[42](#page-43-0)** povrati pod jamstvom **[65](#page-66-0)** pozivanje tvrtke Dell **[67](#page-68-0)** priključci na prednjoj strani **[20](#page-21-0)**

priključivanje dodatni mrežni kabel **[11](#page-12-0)** problemi, rješavanje **[32](#page-33-0)** problemi sa softverom **[37](#page-38-0)** problemi s hardverom dijagnosticiranje **[45](#page-46-0)** problemi s memorijom rješavanje **[36](#page-37-0)** problemi s napajanjem, rješavanje **[34](#page-35-0)** procesor **[73](#page-74-0)** Program za rješavanje problema s hardverom **[45](#page-46-0)** proizvodi informacije i kupnja **[65](#page-66-0)**

## **R**

rješavanje problema **[32](#page-33-0)**

## **S**

slušalice prednji priključak **[21](#page-22-0)** specifikacije **[73](#page-74-0)** status narudžbe **[64](#page-65-0)**

## **T**

tehnička podrška **[62](#page-63-0)** temperatura rasponi za rad i skladištenje **[76](#page-77-0)** tvrdi disk vrsta **[73](#page-74-0)**

### **U**

upravljački programi i preuzimanja **[72](#page-73-0)** USB 2.0 prednji priključci **[21](#page-22-0)** stražnji priključci **[27](#page-28-0)**

## **V**

Vraćanje sustava **[52](#page-53-0)** vraćanje sustava na tvorničke postavke **[57](#page-58-0)**

## **W**

web-mjesta za podršku u svijetu **[63](#page-64-0)** Windows Čarobnjak za programsku kompatibilnost **[38](#page-39-0)**

#### **Z**

značajke softvera **[28](#page-29-0)**

Tiskano u Irskoj

www.dell.com | support.dell.com

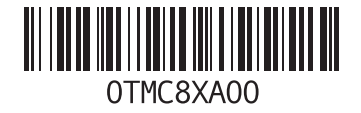